## **Configuring F5 VPN on MacOS**

Click on the link below or copying the address into your browser navigate to [https://vpn.ljmu.ac.uk](https://vpn.ljmu.ac.uk/) and click on **MacOS**.

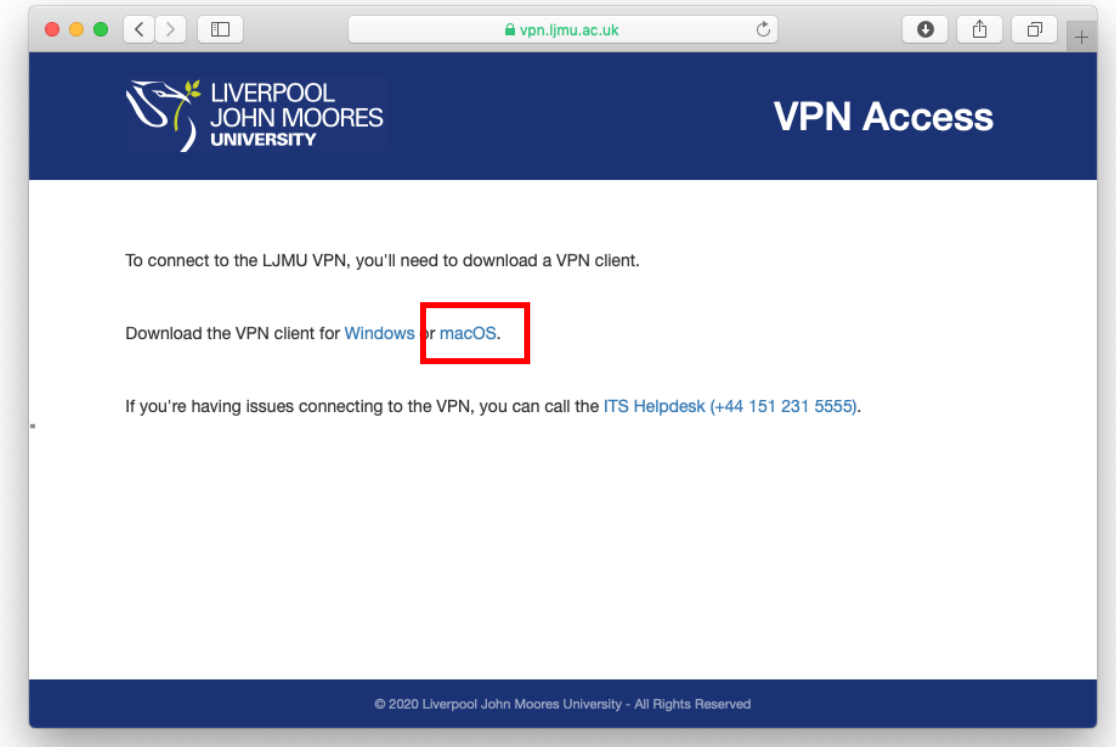

This will start to download the VPN client, click the icon in the launchpad and then on the BIGIPMacEdgeClient folder icon:

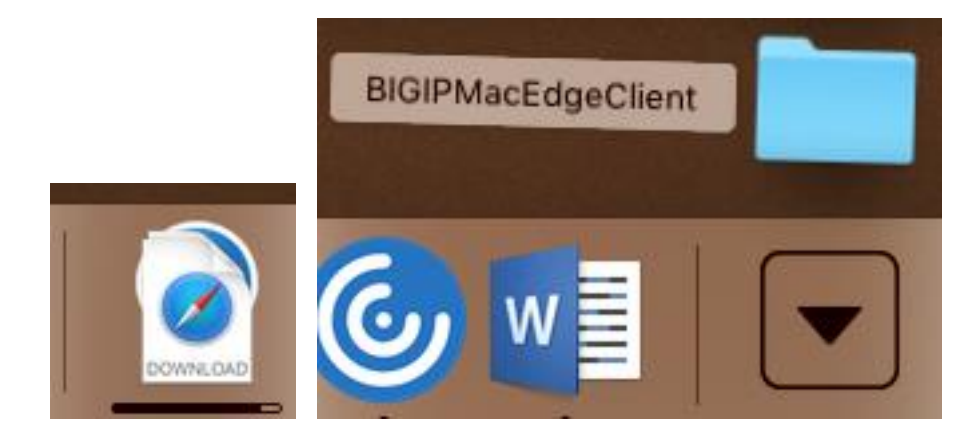

Now double click on the mac\_edgesvpn.pkg file:

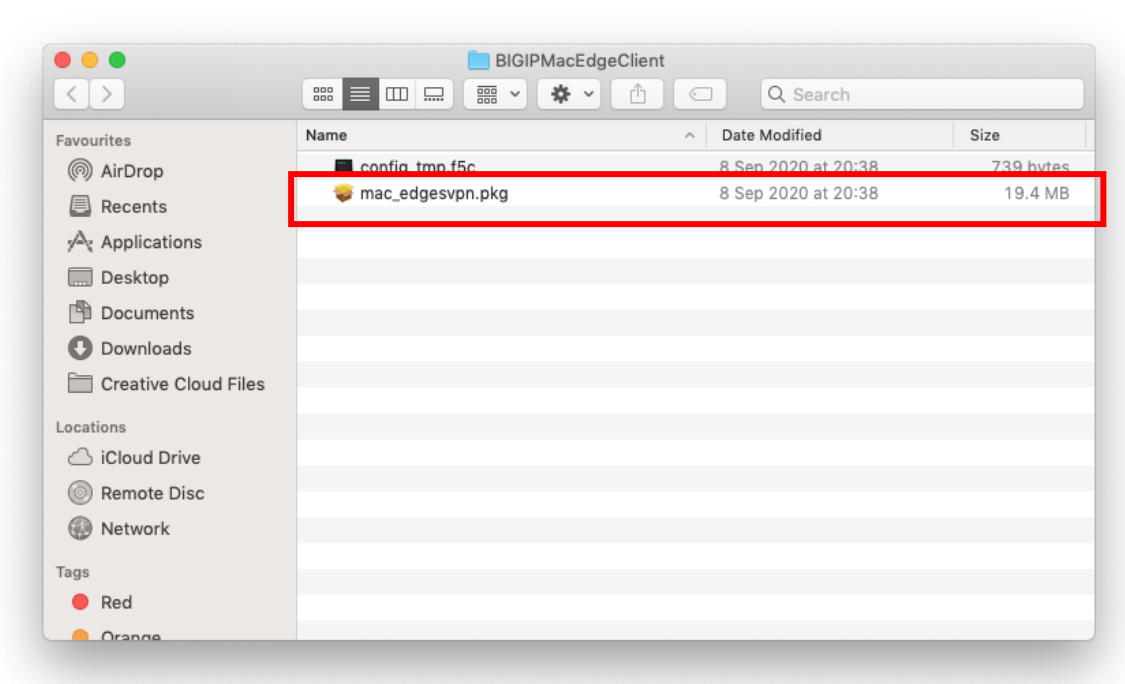

The installer should start, click Continue:

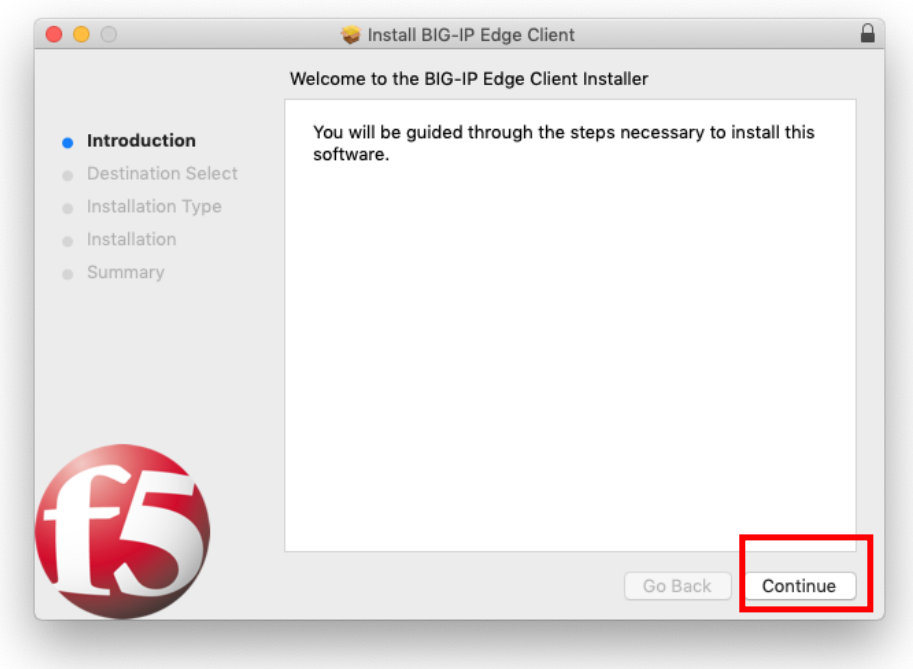

Choose which Hard Drive to install the VPN on and click continue:

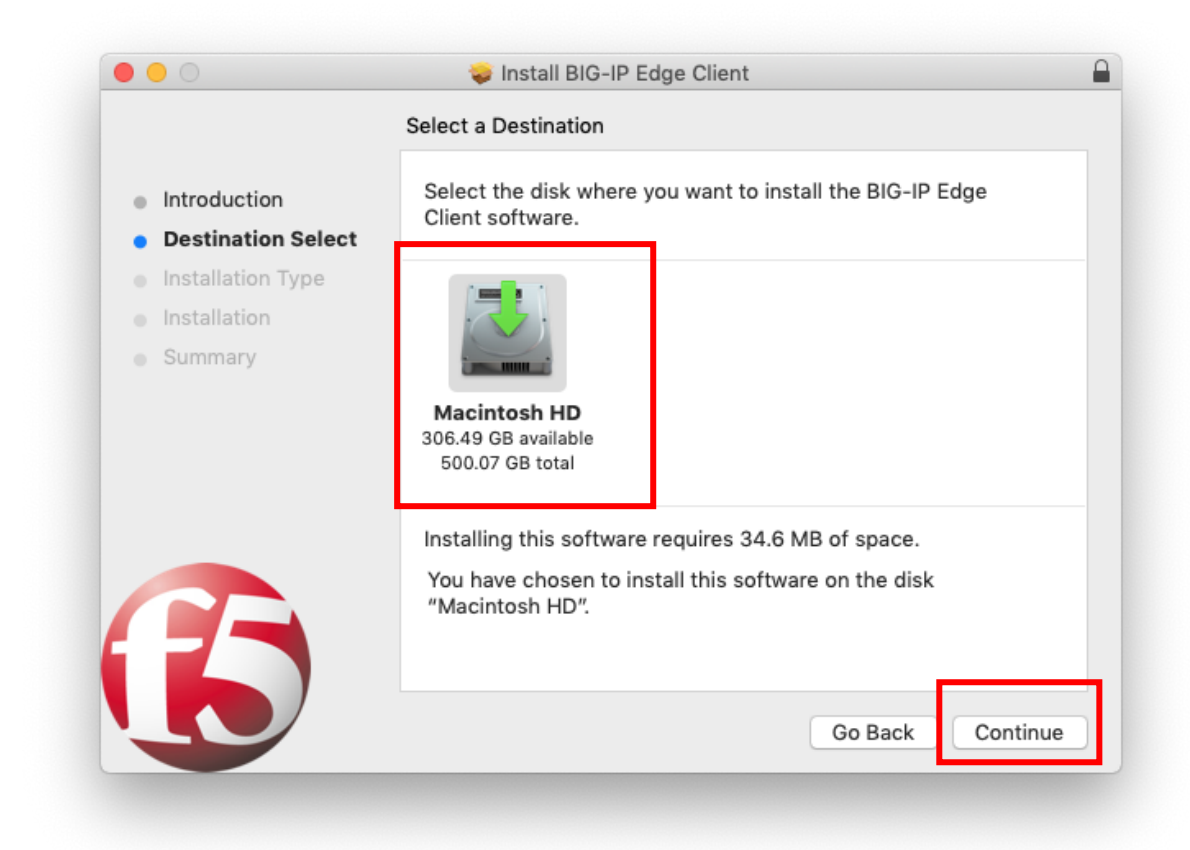

Now click Install:

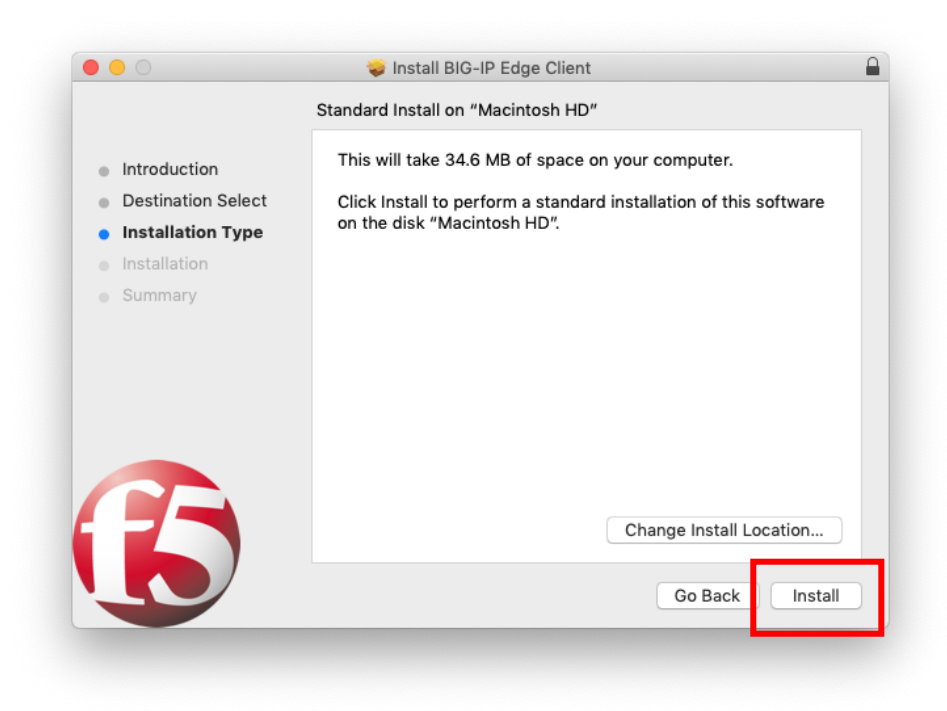

You will be asked to enter your Administrator Username and Password to authorise the install, Once you've done this click Install Software:

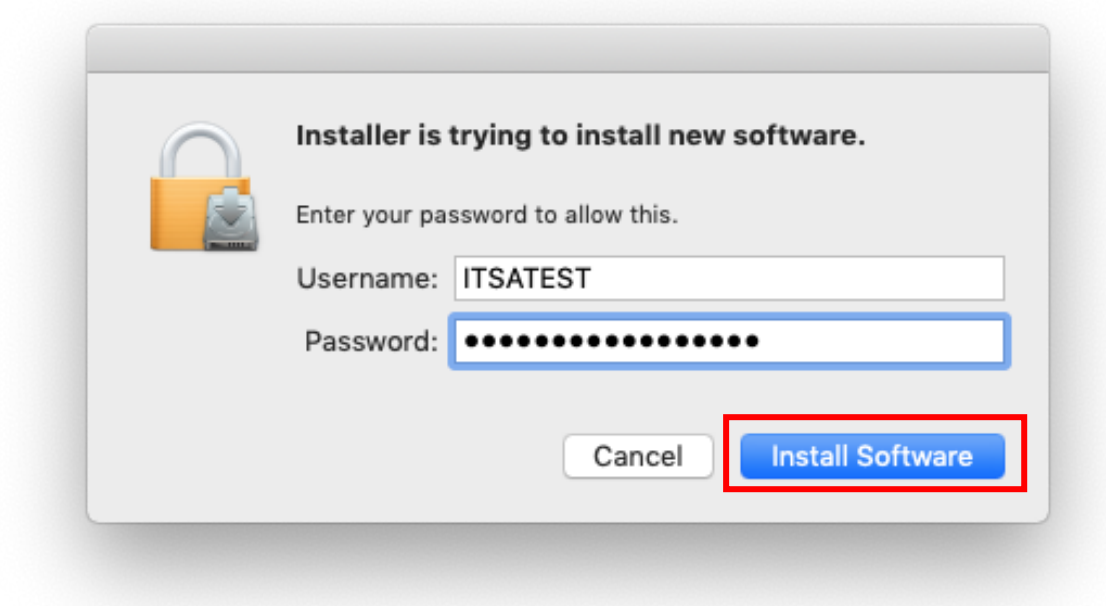

Click on **Close** when the install has finished:

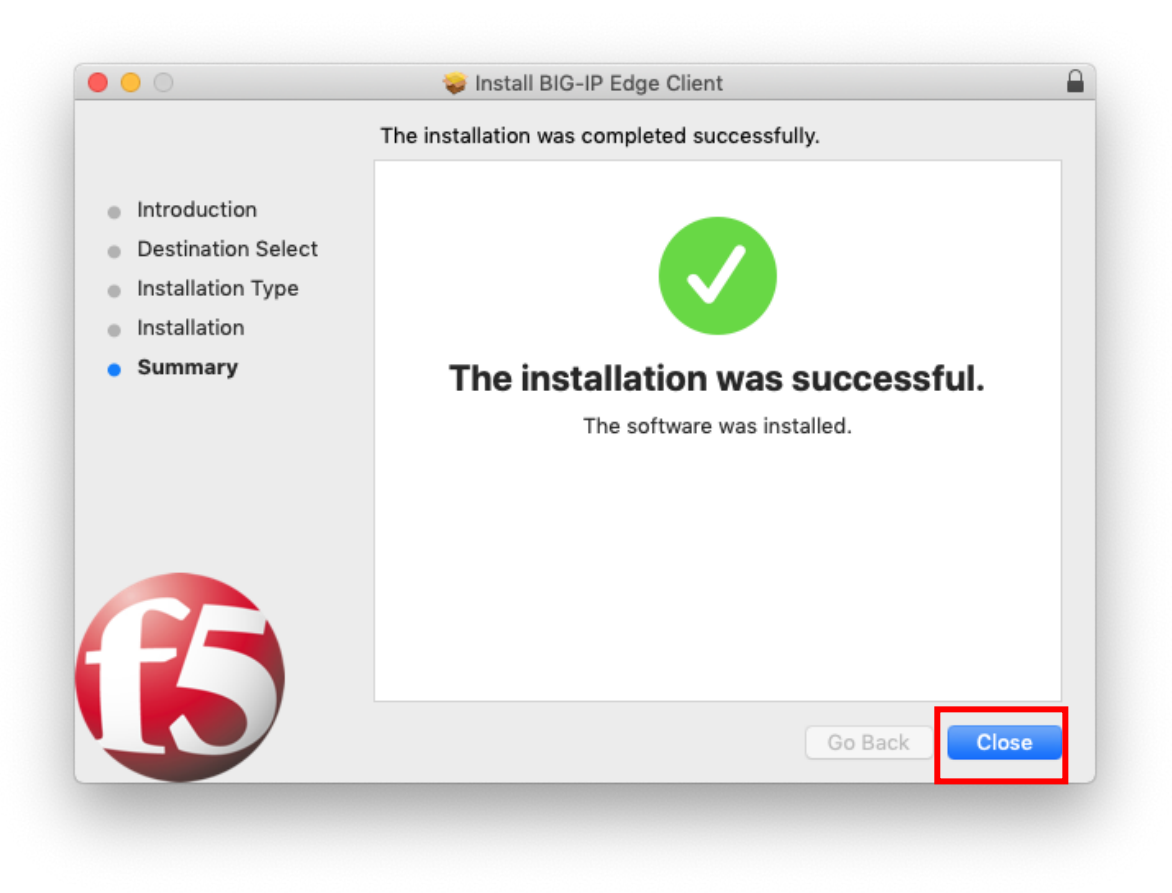

You will be asked if you want to keep the installer, choose **Move to Trash** as it's no longer needed:

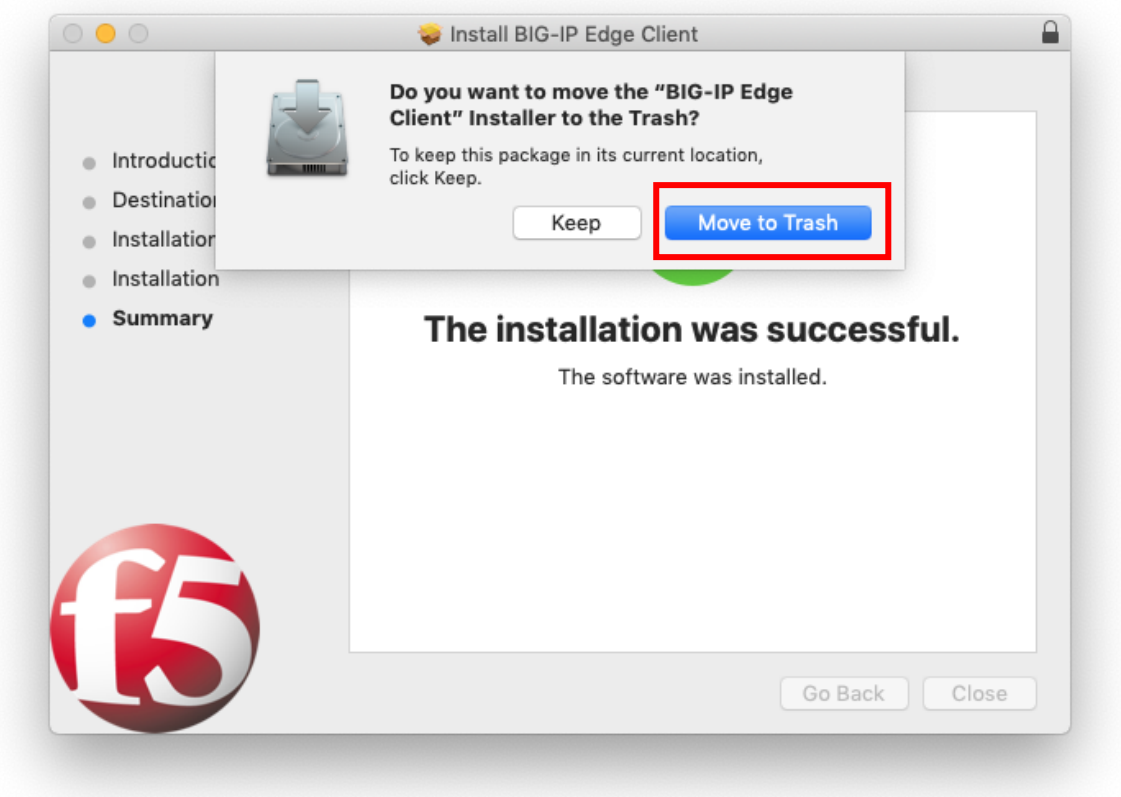

Search for BIG-IP Edge Client in Spotlight and double click the icon to launch the VPN client:

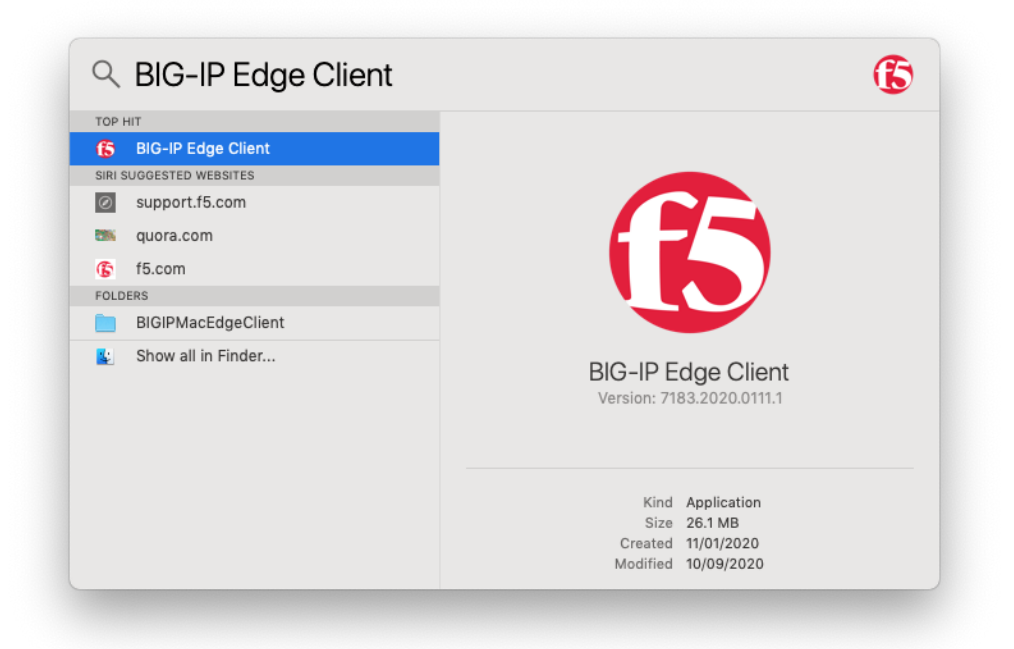

The VPN client is preconfigured with the LJMU settings so you can just click on **Connect:**

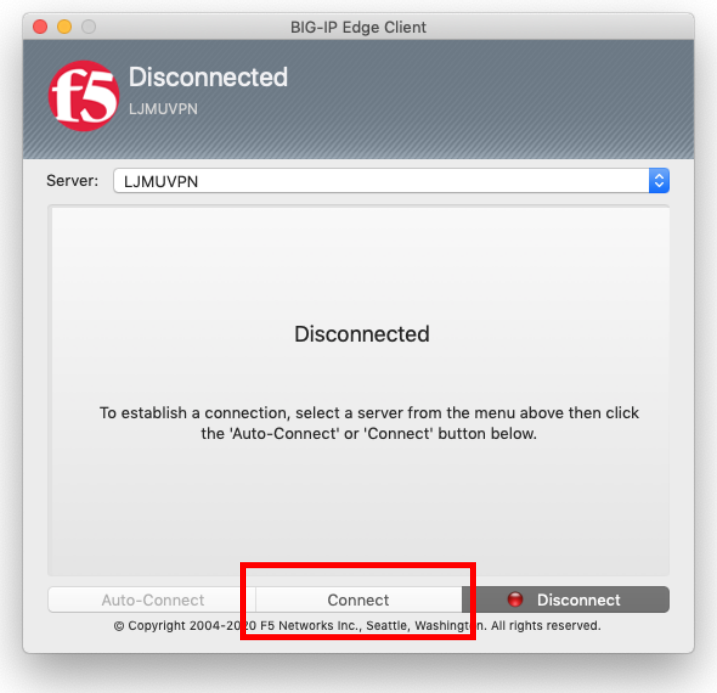

You will be asked to enter your LJMU username and password, then click **Logon**:

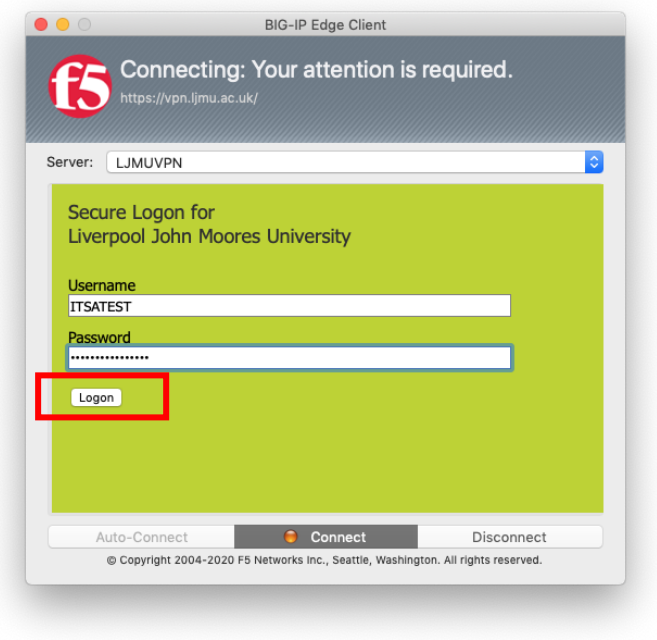

You should now see a message that you are Connected and details of your network traffic:

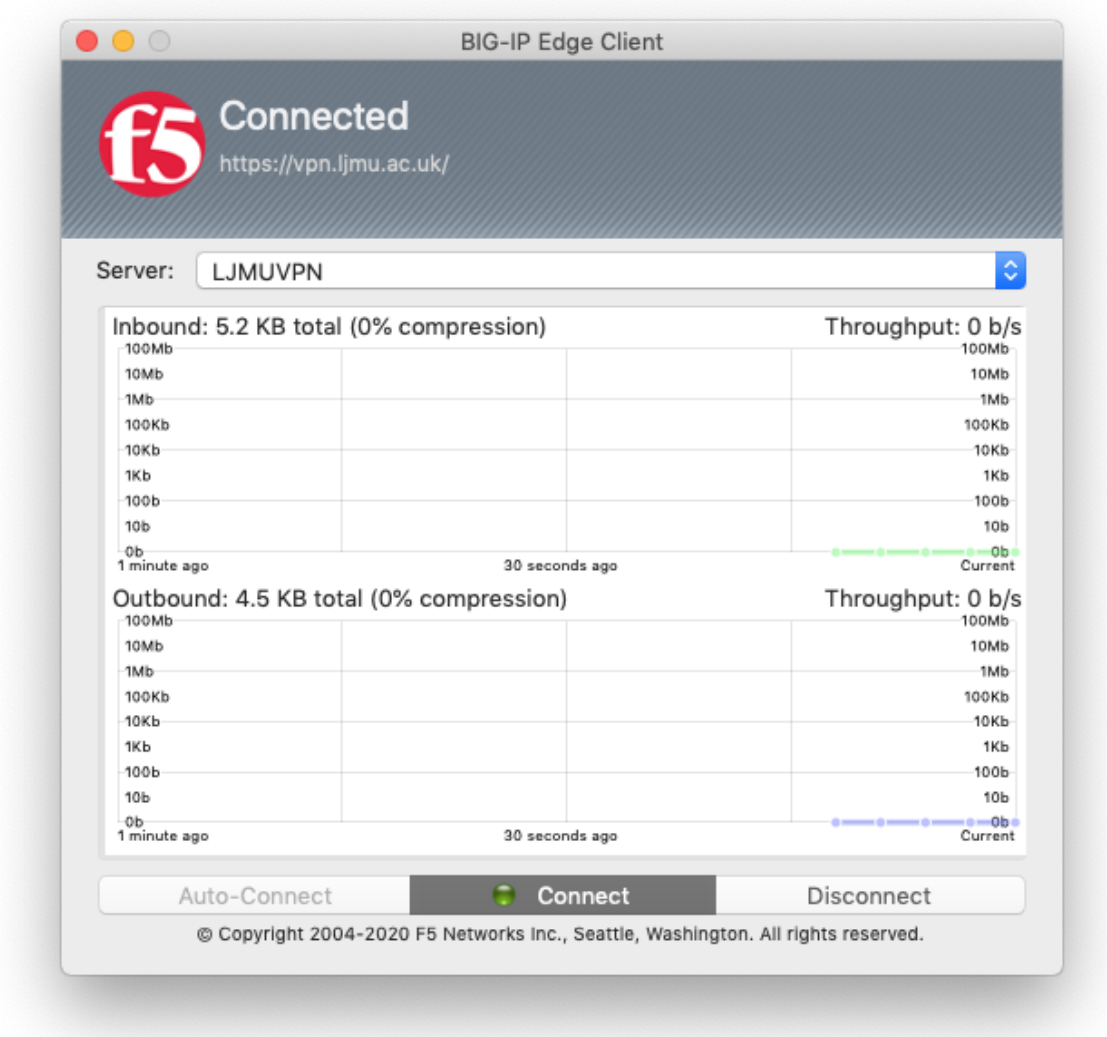

You should also see an F5 icon in your Menu bar which is red when you are connected (and grey when you are not connected:

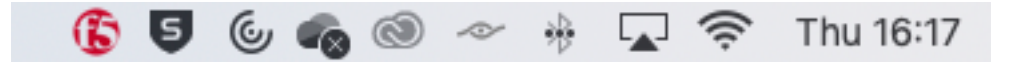

If you click on the icon you can access the settings which allows you to Connect/Disconnect as well as quit the Application:

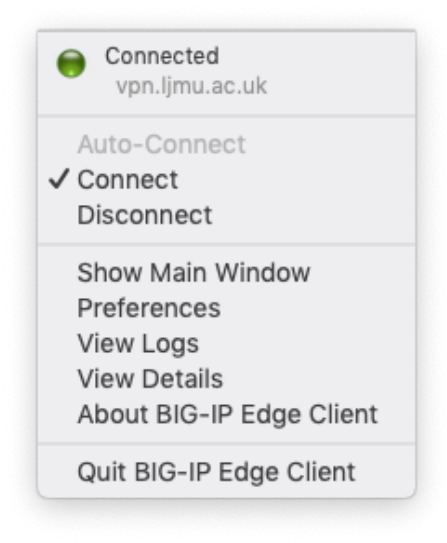

You will need to install a Remote Desktop App to connect to a computer at LJMU, open up the App Store by searching for App Store in Spotlight:

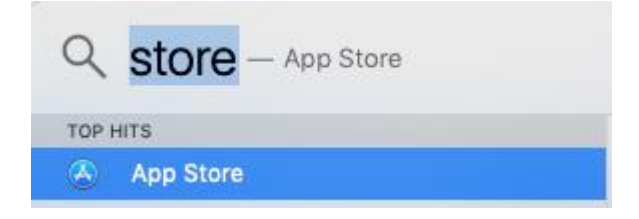

Then search for 'Remote Desktop' and click the **GET** button (make sure you choose the Microsoft Version seen in the screenshot below):

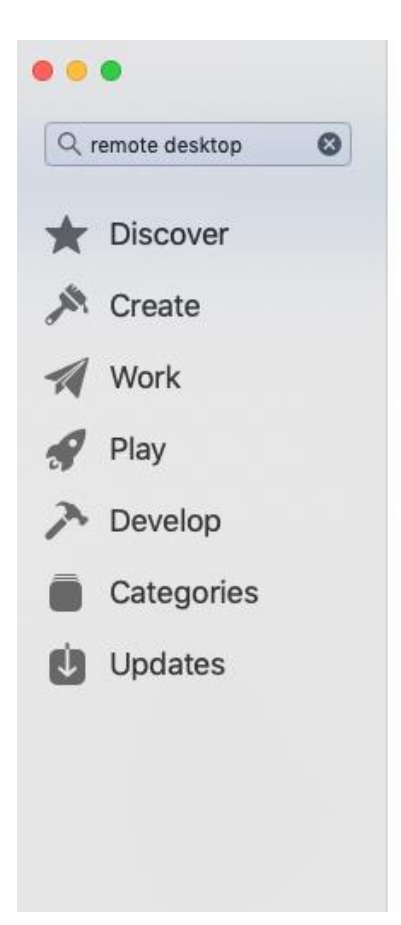

## Results for "remote desktop"

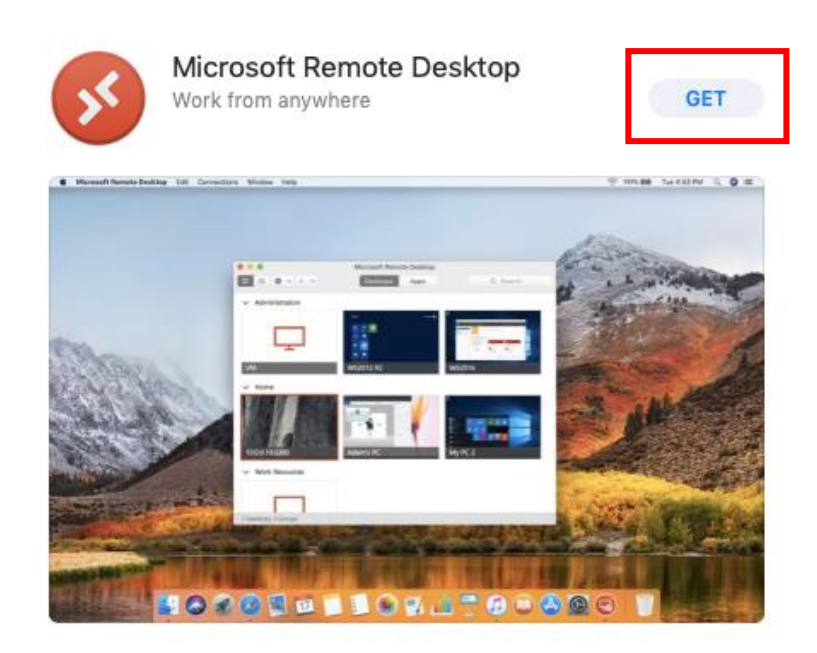

Click the Install button:

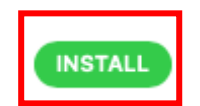

You will be prompted to enter your AppleID and password:

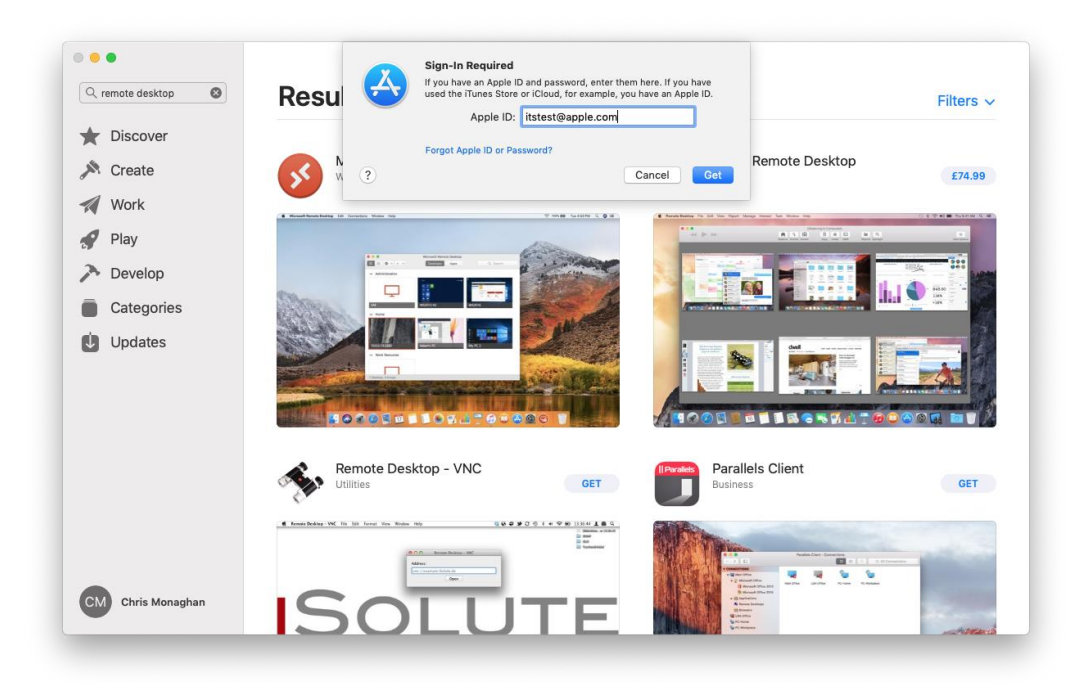

Once the App has downloaded and installed click the Open button:

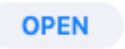

You will be asked if you want to send feedback to Microsoft, choose either option to proceed:

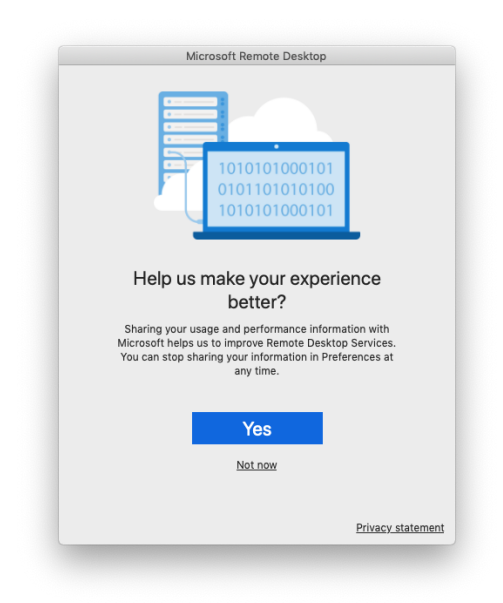

You will now be asked if you want to give the App access to your Microphone and Camera, click please Continue:

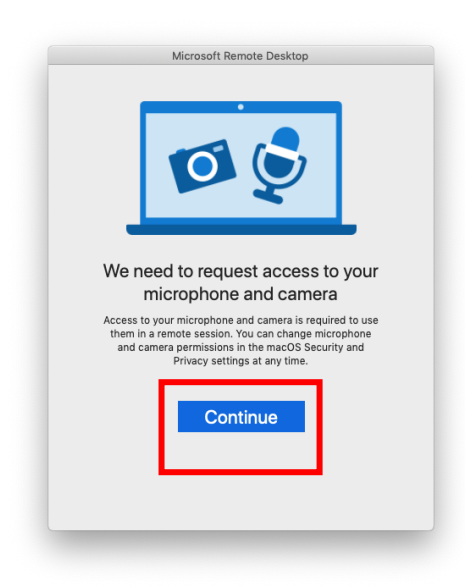

If you want to allow access to your Microphone click OK:

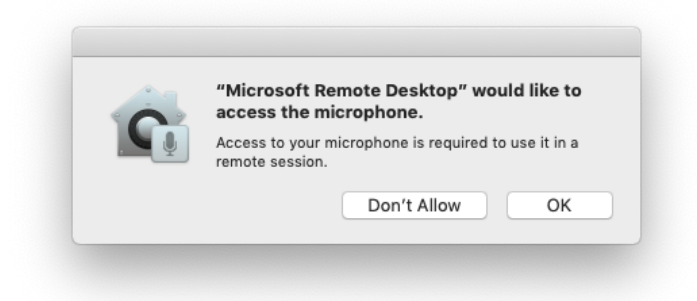

If you want to allow access to your Camera click OK:

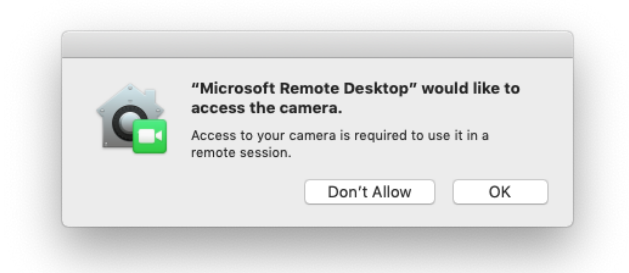

Students - The remaining steps in this guide are for Staff only. Please follow the link below to learn how to access an LJMU PC.

[https://www.ljmu.ac.uk/~/media/staff-intranet/help-with](https://www.ljmu.ac.uk/~/media/staff-intranet/help-with-it/files/userguides/off-campus-remote-pc-updated.pdf?la=en)[it/files/userguides/off-campus-remote-pc-updated.pdf?la=en](https://www.ljmu.ac.uk/~/media/staff-intranet/help-with-it/files/userguides/off-campus-remote-pc-updated.pdf?la=en)

## **LJMU Staff Only**

The App will now launch and you can click on **Add PC** to enter the specific computer number you wish to access if you have been given one.

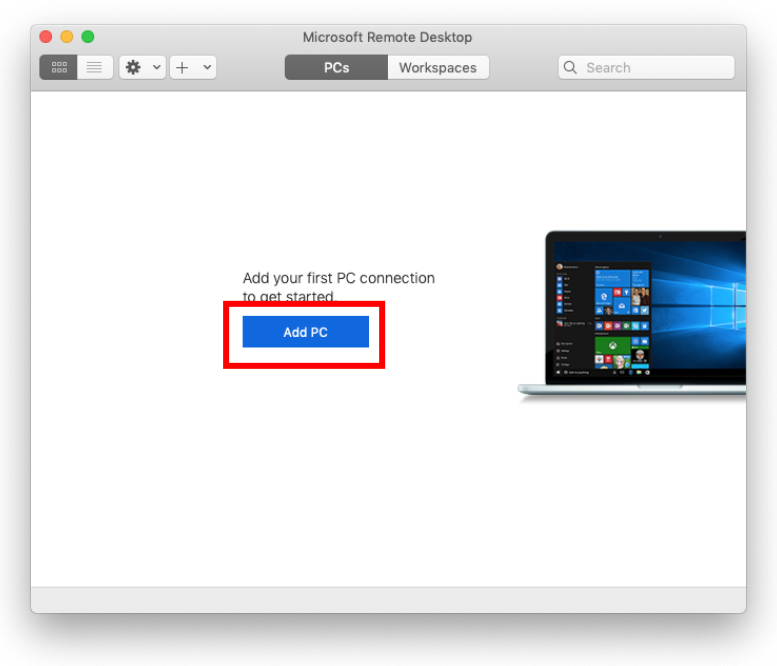

Click the **Add PC** button and enter the computer number you have been given (or made a note of if you are staff) in the box that appears, you don't have to change any other settings just click **Add**:

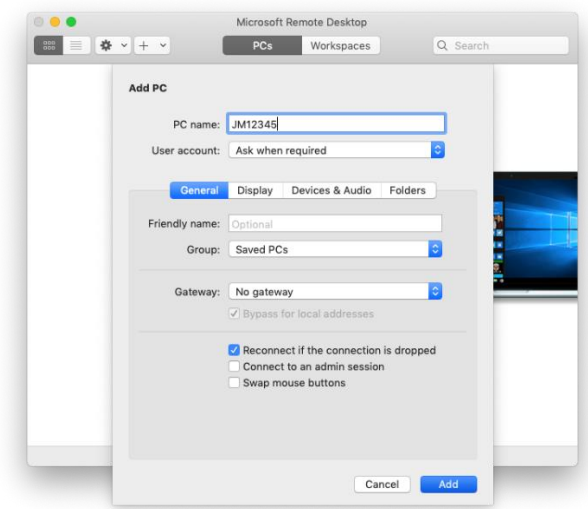

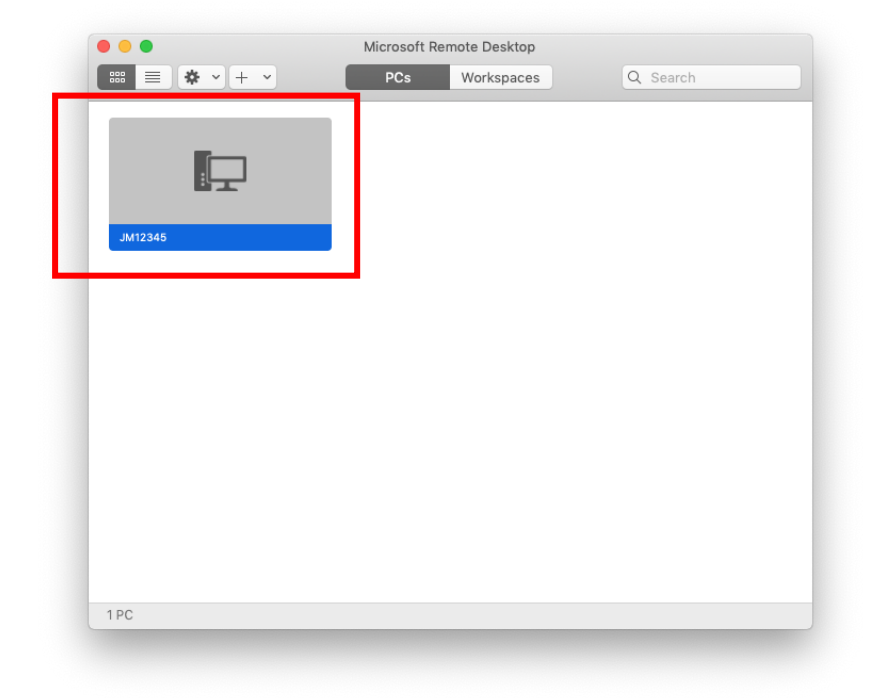

Double Click on the PC icon that has now appeared to connect to the PC:

You will be asked to login with your LJMU username and password and click Continue:

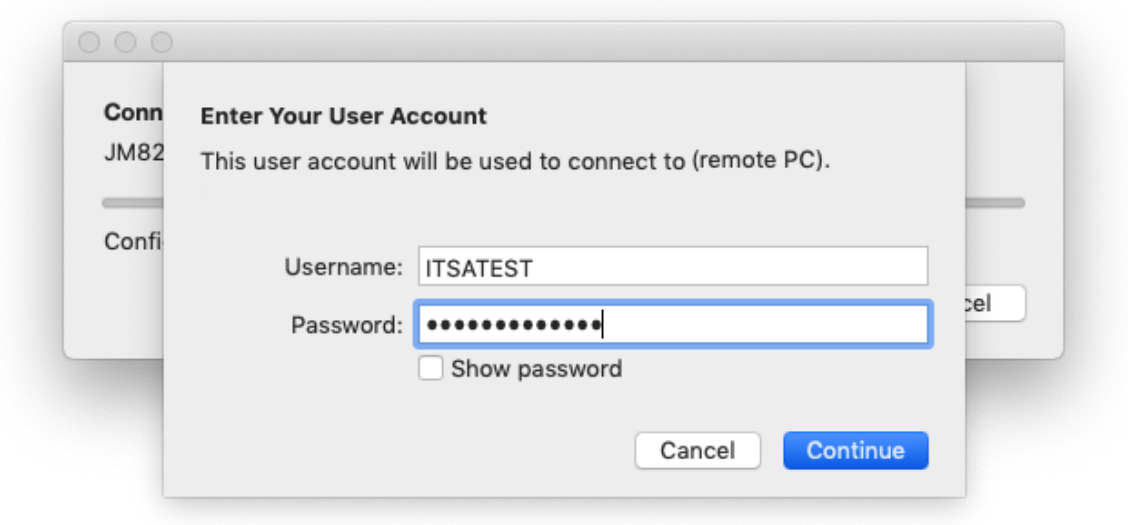

You need to click Continue to accept the certificate (you can Show the Certificate to check it contains LJMU details):

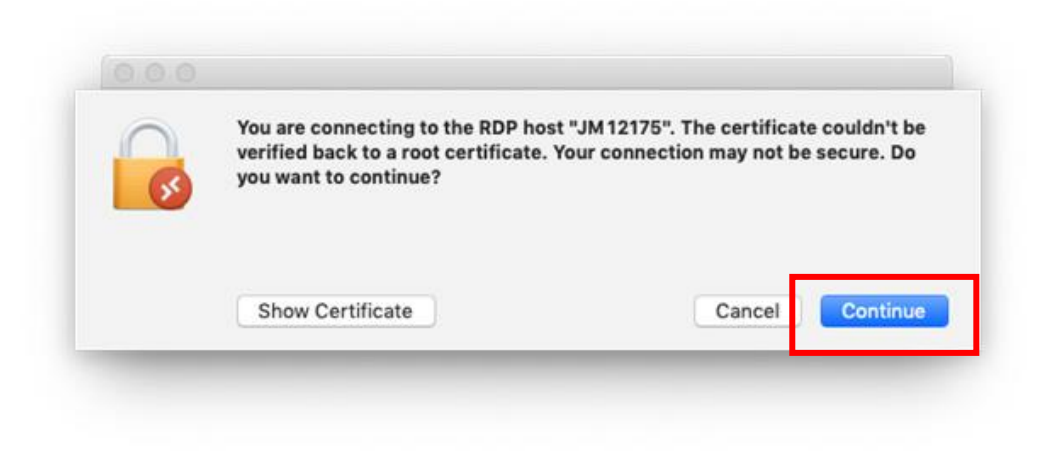

When you have finished your session, logoff as normal by choosing the **Log Off** tile from the Start Menu, this will close your remote desktop connection:

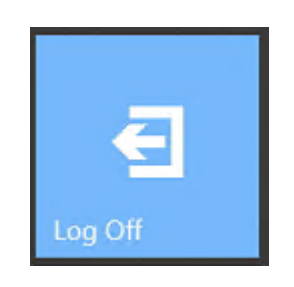